# HOW TO: Logging In Via the App

1. Download the App. Find the email invitation you were sent.\*\* Click the big green "Download the App" button in the email. Once it installs on your device, tap its icon on vour device's home screen.

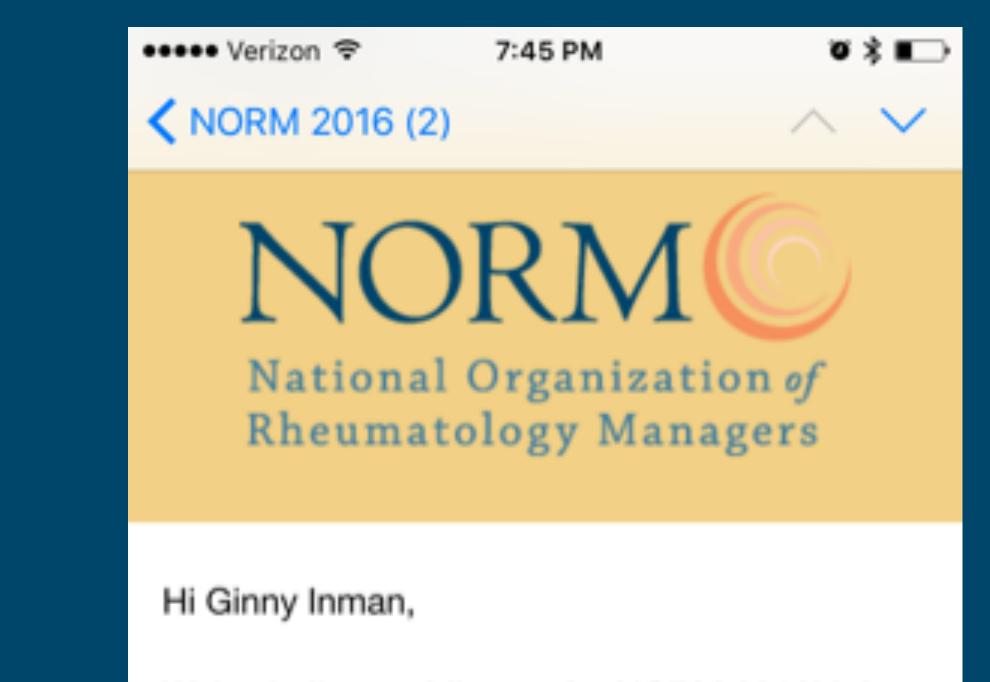

2. Enter your details. Enter your first and last name where prompted, then tap Next. Enter an email address where you'd like your verification email sent, then tap Next one more time.

3. Return to your Invitation. Exit the app and open your NORM verification email. Click Verify Account.

We've built a mobile app for NORM 2016! It has all the important information you'll need for the event, and features to enhance your event experience.

## \*PLEASE COMPLETE THE FOLLOWING STEPS ON YOUR MOBILE DEVICE!\*

#### Step 1: Download the App!

The first thing you'll need to do is download the app on the device you're bringing to the event.

### Event Code: MOB16

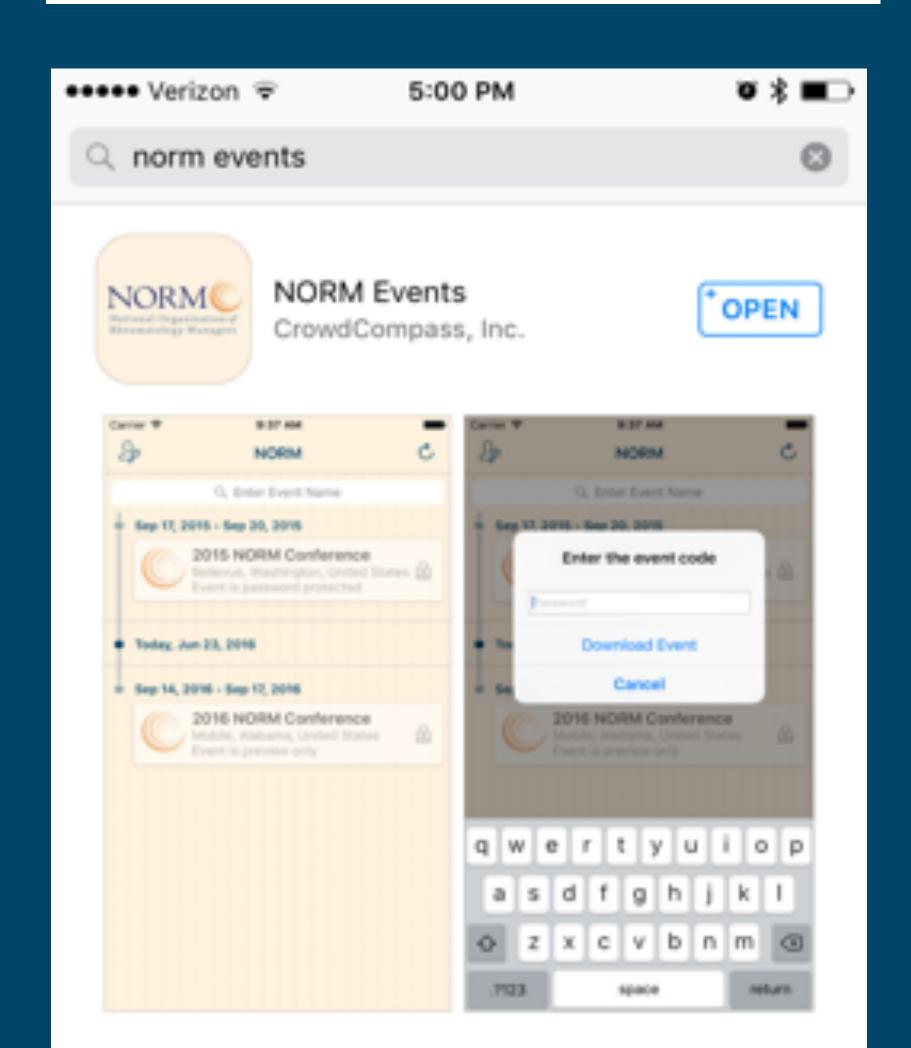

4. Activate your account. Click Open App to complete the verification via your mobile app. On the next page, you'll see your confirmation code has already been carried over, all you have to do is click Finish!

**\*\*If you don't have the invitation email see** the registration desk.

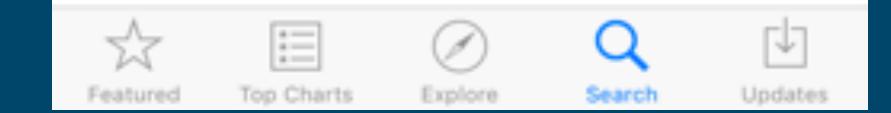